# LS-37-ILTARASTI-KONEIDEN JA OHJELMISTOJEN KÄYTTÖ

14.6.2023

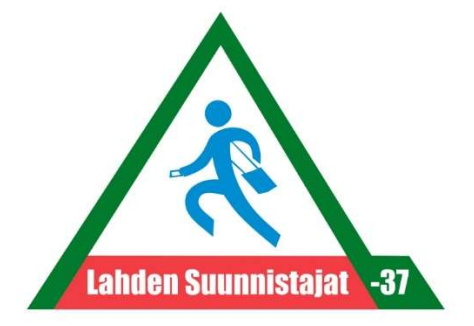

Tämä ohje sisältää iltarasteilla käytettävien koneiden, oheislaitteiden ja ohjelmistojen käyttökuntoon laittamisessa tehtävät toimenpiteet ja käytön perusteet. Lisäohjeita voi kysyä seuran toimistolta tai harrastesuunnistusjaoston jäseniltä. Ohje löytyy myös toimistolta mukaan otettavasta iltarastikansiosta.

Tämä ohje ei sisällä eri koneiden ja laitteiden käyttäjätunnuksia, salasanoja, yms, vaan ne ovat erikseen saatavissa toimistolta ja harrastesuunnistusjaostolta, sekä löytyvät myös em. iltarastikansiosta.

# Sisällysluettelo

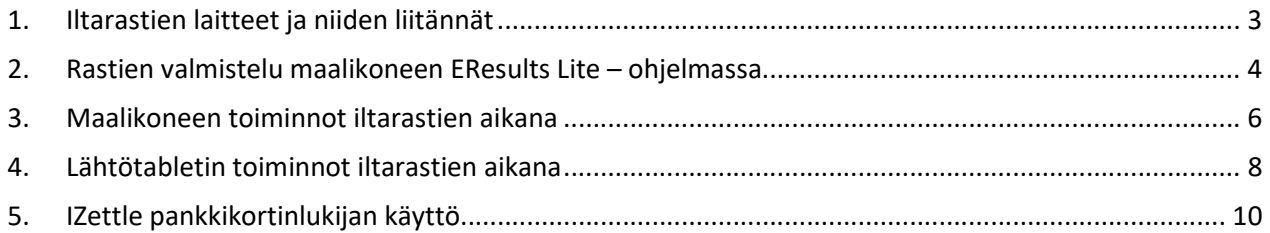

# 1. Iltarastien laitteet ja niiden liitännät

#### Maalitietokone

Maalikoneeseen liitetään USB-liitännöille kiinni hiiri ja EMIT 250-lukija. Tarratulostinta ei käytetä. 4G-reititin sijoitetaan maalikoneen läheisyyteen, verkkopiuha (RJ-45) vedetään reitittimen LAN1-portista koneen verkkoliittimeen. Yhteys reitittimeen toimii myös langattomasti. Sähkövirtaa tarvitsevat tietokone ja reititin.

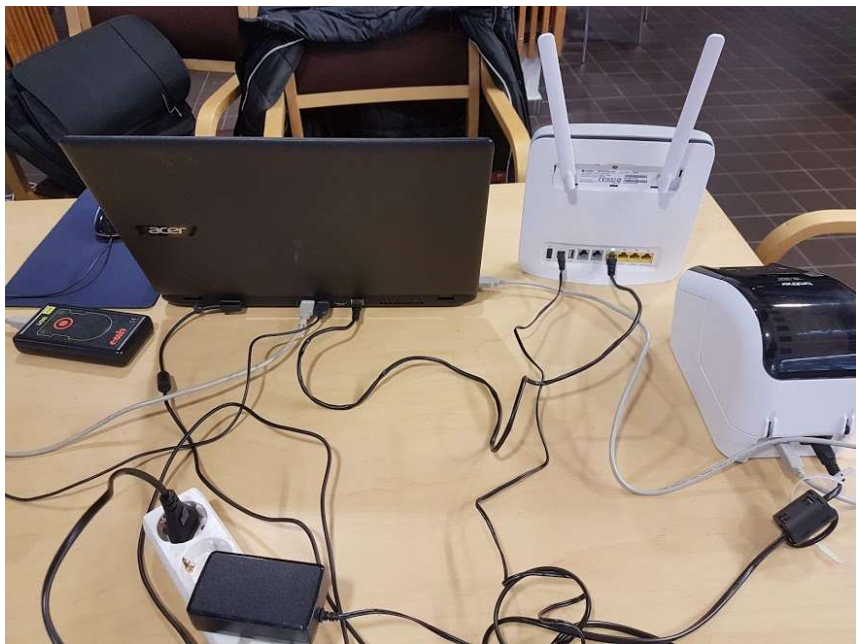

Kuva 1. Maalitietokoneen liitännät.

#### Lähtötabletti

Lähtötablettiin kiinnitetään vain EMIT 250-lukija USB-adapterin välityksellä. Tabletti yhdistetään 4G-reitittimeen langattoman verkon (WLAN) välityksellä. Verkon nimi ja salasana löytyy reitittimen takana olevasta tarrasta.

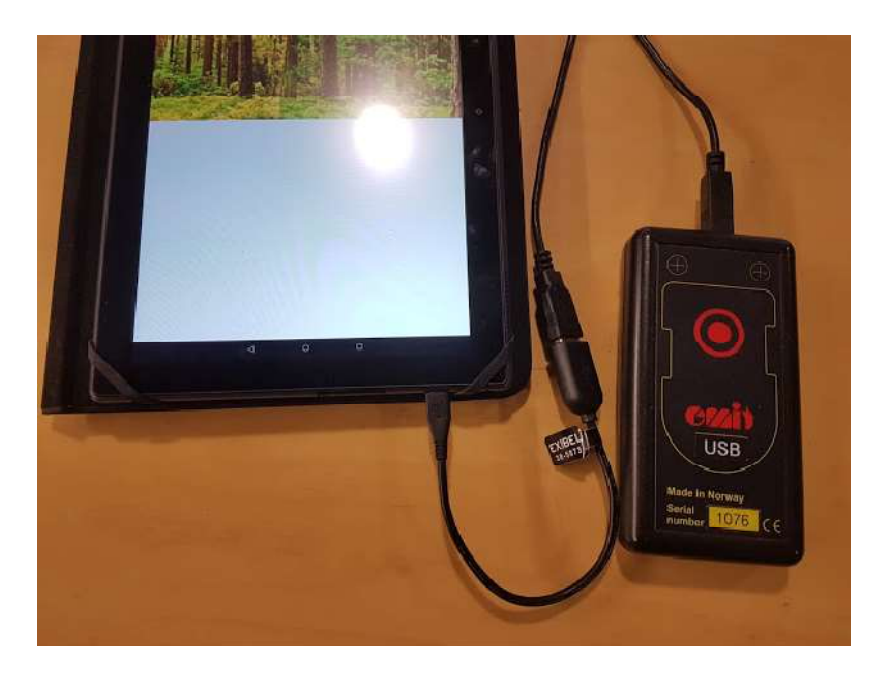

Kuva 2. Lähtötabletin liitännät.

#### 2. Rastien valmistelu maalikoneen EResults Lite – ohjelmassa

Yleensä toimistotyöntekijä luo tapahtuman ja syöttää radat jo rasteja edeltävänä päivänä, kaikkea ei välttämättä tarvitse tehdä iltarastipaikalla. Maalitietokone on yhteydessä kahteen pilvipalveluun, EResults mobiiliin ja Rastilippuun.

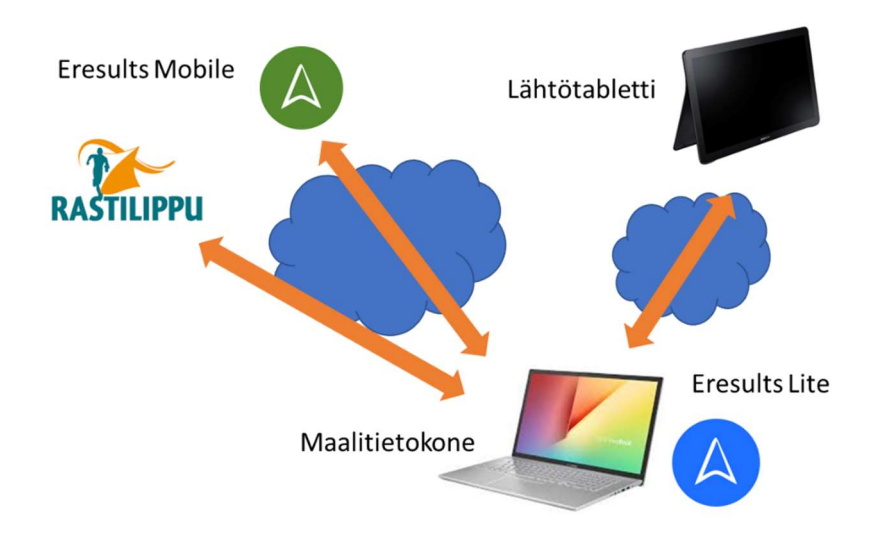

Kuva 3. Laitteiden yhteydet eri järjestelmiin.

- 1. Avaa Maalitietokone PIN-koodilla.
- 2. Käynnistä EResults Lite työpöydältä löytyvästä kuvakkeesta (uusi versio, sininen kuvake).
- 3. Jos tapahtuma on jo luotu, valitse Tiedosto  $\rightarrow$  Avaa kilpailu. (Viimeksi käytetyt tiedostot näkyvät myös suoraan Tiedosto-valikossa). Jos tiedostoa ei ole vielä luotu, valitse Tiedosto  $\rightarrow$  Uusi kilpailu. Tallenna tapahtuma sille varattuun kansioon (esim. Työpöytä  $\rightarrow$  Iltarastit 2022  $\rightarrow$  5.4.2022 Tapanila. Laita nimi, josta ilmenee paikka ja päivämäärä, esim. 220405 Tapanila.

| Tallenna nimellä                                           |             |                        |                                    |              |         |                                                             |            | ×            |
|------------------------------------------------------------|-------------|------------------------|------------------------------------|--------------|---------|-------------------------------------------------------------|------------|--------------|
| 个<br>$\checkmark$<br>$\leftarrow$                          |             |                        | « Iltarastit2018 > 27.10. Tapanila | $\checkmark$ | $\circ$ | Hae: 27.10. Tapanila                                        |            | Q            |
| Järjestä <del>v</del>                                      | Uusi kansio |                        |                                    |              |         |                                                             | <b>BEE</b> | $\bullet$    |
| Tämä tietokone<br>3D-objektit<br>Kuvat<br>Ladatut tiedosto | ^           | Nimi                   | $\sim$                             |              |         | Muokkauspäivä<br>Hakuehtoja täyttäviä kohteita ei löytynyt. | Tyyppi     |              |
| Musiikki<br>H<br>Tiedostot<br>Työpöytä                     |             |                        |                                    |              |         |                                                             |            |              |
| Videot<br>Ы<br>Acer(C)                                     |             |                        |                                    |              |         |                                                             |            |              |
| Verkko                                                     |             | $\times$               |                                    |              |         |                                                             |            | >            |
| Tiedostonimi:                                              |             | 271018 Tapanila        |                                    |              |         |                                                             |            | Y            |
| Muoto:                                                     |             | EResults Lite (*.json) |                                    |              |         |                                                             |            | $\checkmark$ |
| Piilota kansiot<br>$\sim$                                  |             |                        |                                    |              |         | Tallenna                                                    | Peruuta    |              |

Kuva 4. Kilpailun tallennus.

4. Välilehdellä Kilpailutiedot kirjoitetaan tapahtuman nimi, päivämäärä ja paikka. Alla lisätään radat. Radan leimasinkoodit syötetään pilkuilla erotettuna, viimeisenä maalileimasin (iltarastien maalipukkia käytettäessä koodi 100). Laita emit-lukijan ja tarratulostimen asetukset kuten kuvassa (yleensä jo valmiiksi oikein). Jos alarivissä kohdassa Kortinlukija lukee Virhe punaisella pohjalla, vaihda kortinlukijan portiksi joku toinen, kunnes kortinlukijan kohdalle tulee vihreällä pohjalla OK. Kokeile tulostaa testituloste tarratulostimella.

| Suomi                                        | Emit, 250-lukija                                      | Emit, emiTag ECU                  | COM4                                                                        |         | Brother-kuittitulostin 62mm (QL-5 * | <sup>6</sup> Heti luettaessa |
|----------------------------------------------|-------------------------------------------------------|-----------------------------------|-----------------------------------------------------------------------------|---------|-------------------------------------|------------------------------|
|                                              | Emit, MTR-laite                                       | SPORTident (38400bps)             | Resetoi lukija                                                              |         | Tulosta testituloste                | Tuloksen jälkeen             |
| Kieli                                        | C Emit, eScan<br>SPORTident (4800bps)<br>Lukijatyyppi |                                   | Vaihda välilehti automaattisesti<br>Lukijan asetukset                       |         | Tulostin                            | (@) Manuaalisesti            |
| Maali                                        | 派<br>Lähtö                                            | Kilpailutiedot<br>Ŧ               | Henkilörekisteri                                                            | Mobiili | $\mathbf{r}$<br>Rastilippu          |                              |
| Kilpailun tiedot<br>$\left( \bullet \right)$ |                                                       |                                   |                                                                             |         |                                     |                              |
|                                              | Kilpailun nimi: P-H iltarastit                        |                                   |                                                                             |         |                                     |                              |
| Päivämäärä:                                  | 27,10,2018                                            |                                   |                                                                             |         |                                     |                              |
| Paikka:                                      | Tapanila                                              |                                   |                                                                             |         |                                     |                              |
|                                              |                                                       |                                   |                                                                             |         |                                     |                              |
| Nimi                                         | Pituus (km)                                           |                                   | Radan koodit pilkuilla eroteltuina (esim. 69,70,71,72,87,88,100)            |         | Järjestys                           |                              |
| Rata A                                       | 6,7                                                   |                                   | 97, 34, 38, 39, 45, 48, 51, 74, 75, 76, 77, 79, 54, 56, 57, 63, 67, 73, 100 |         | 1                                   |                              |
| Rata B                                       | 4,9                                                   | 81,39,45,48,51,57,63,87,67,73,100 |                                                                             |         | $\overline{2}$                      |                              |
|                                              |                                                       |                                   |                                                                             |         | 3                                   |                              |
| Rata C                                       | 3,5                                                   | 73,81,83,67,87,39,40,38,34,100    |                                                                             |         |                                     |                              |
| Rata D                                       | 2,4                                                   | 34, 38, 83, 87, 67, 81, 97, 100   |                                                                             |         | $\overline{4}$                      |                              |
| Rata E<br>-5                                 | 1,8                                                   | 34,38,83,81,97,100                |                                                                             |         | 5                                   |                              |

Kuva 5. Kilpailutietojen syöttäminen.

5. Muodosta yhteys Rastilippu-palvelun tapahtumaa. Ohjelman yläpalkissa on välilehti Rastilippu. Yhteys rastilippuun pitäisi olla valmiiksi muodostettu, tämän näkee siitä, että painikkeen Syötä avain yläpuolella lukee Tila: aktivoitu. Jos yhteys on jostain syystä katkaistu, täytyy painaa painike Syötä avain, ja syöttää avain.

Paina Lataa tapahtumat, jolloin saat listauksen Rastilippuun luoduista seuran tapahtumista. Listalta pitäisi löytyä oikeat iltarastit. Yhdistä kilpailutiedosto oikeaan tapahtumaan painamalla tapahtumarivin päässä olevaa klemmari-kuvaketta. Tarkista, että ruudussa Lähetä tuloksia automaattisesti on rasti.

| m –      |                             |          |                     |                                                                                                    |                                 |         | <b>EResults Lite</b> |
|----------|-----------------------------|----------|---------------------|----------------------------------------------------------------------------------------------------|---------------------------------|---------|----------------------|
| Tiedosto | Asetukset                   | Tulokset | Tuonti/Vienti       | Rastilippu                                                                                          | Avustus                         |         |                      |
|          | Tila: aktivoitu             |          |                     | $\overline{\mathsf{v}}$                                                                             | Lähetä tuloksia automaattisesti |         |                      |
|          | Syötä avain                 |          | Lähetä tulokset     |                                                                                                    |                                 |         |                      |
|          | Rastilippu                  |          | Tulokset            |                                                                                                    | Asetukset                       |         |                      |
|          |                             |          |                     |                                                                                                    |                                 |         |                      |
|          | a<br>Maali                  | Lähtö    | Kilpailutiedot<br>Ø |                                                                                                    | Henkilörekisteri                | Mobiili | Rastilippu<br>T.     |
|          |                             |          |                     | Nykyinen kilpailutiedosto yhdistetty tapahtumaan: Tapanila 27.10.2018, Tapanilan hiihtomaja Lahti X |                                 |         |                      |
|          | Lataa tapahtumat            |          |                     |                                                                                                    |                                 |         |                      |
|          | Päijäthämäläiset iltarastit |          |                     | w                                                                                                   |                                 |         |                      |
|          | Nimi                        |          | Pvm                 | Paikka                                                                                              |                                 |         |                      |

Kuva 6. Rastilipun asetuksen EResults Lite -ohjelmistossa.

6. Lähetä tapahtuma EResults Mobiili -pilveen. Kirjaudu ensin lähtötabletilla Mobiiliin, ellei ole valmiiksi kirjautuneena.

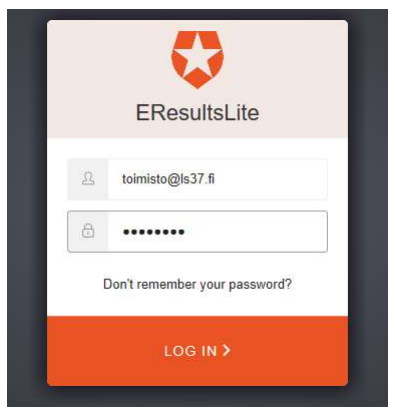

Kuva 7. EResults Mobiiliin kirjautuminen.

| Tiedosto                                              | Tulokset<br>Asetukset                                 | Tuonti/Vienti                             |                                                       | Rastilippu<br>Avustus              |                                                                         |                            |                                                          |  |
|-------------------------------------------------------|-------------------------------------------------------|-------------------------------------------|-------------------------------------------------------|------------------------------------|-------------------------------------------------------------------------|----------------------------|----------------------------------------------------------|--|
| Ψ<br>Suomi                                            | <sup>®</sup> Emit, 250-lukija<br>Emit, emiTag ECU     |                                           | COM4                                                  |                                    | Brother-kuittitulostin 62mm (OL-5 *<br>Tulosta testituloste<br>Tulostin |                            | Heti luettaessa<br>Tuloksen jälkeen<br>(@) Manuaalisesti |  |
| <b>Emit, MTR-laite</b>                                |                                                       | Resetoi lukija<br>SPORTident (38400bps)   |                                                       |                                    |                                                                         |                            |                                                          |  |
| Kieli                                                 | SPORTident (4800bps)<br>C Emit, eScan<br>Lukijatyyppi |                                           | Vaihda välilehti automaattisesti<br>Lukijan asetukset |                                    |                                                                         |                            |                                                          |  |
| Maali                                                 | ぷ<br>Lähtö                                            | Kilpailutiedot<br>G                       |                                                       | Henkilörekisteri                   | Mobiili                                                                 | $\mathbf{r}$<br>Rastilippu |                                                          |  |
| Päivitä lista                                         | Lisenssin omistaja: Lahden Suunnistajat -37           | Kirjaudu ulos<br>Lähetä nykyinen kilpailu |                                                       | Lähetä henkilörekisteri            | V Vastaanota lähtijöitä                                                 |                            |                                                          |  |
|                                                       |                                                       |                                           |                                                       |                                    |                                                                         |                            |                                                          |  |
| Nimi                                                  |                                                       | P <sub>vm</sub>                           | Paikka                                                |                                    |                                                                         | Päivitetty viimeksi        |                                                          |  |
| P-H iltarastit                                        |                                                       | 27.10.2018                                | Tapanila                                              |                                    |                                                                         | 26.10.2018 19.38.23        | $\bigotimes$ $\times$                                    |  |
| P-H Iltarastit                                        |                                                       | 29.9.2018                                 |                                                       | Santaveräjä Tennilän urheilukenttä |                                                                         | 28.9.2018 9.21.22          | $\bigcirc$<br>$\overline{\mathbf{x}}$                    |  |
| P-H Iltarastit - Laaso                                |                                                       | 13.10.2018                                |                                                       | Laaso, Messiläntie Hollola         |                                                                         | 9.10.2018 9.54.16          | ♤<br>$\mathbf{\times}$                                   |  |
| P-H Iltarastit - Tapanila                             |                                                       | 20.10.2018                                |                                                       | Tapanilan hiihtomaja Lahti         |                                                                         | 19.10.2018 12.11.55        | ♤<br>l×                                                  |  |
| Tiedostot palvelimella:<br>P-H Iltarastit. Pesäkallio |                                                       | 6.10.2018                                 |                                                       | Pesäkallion tanssilava Lahti.      |                                                                         | 3.10.2018 12.12.56         | ♤<br>×                                                   |  |

Kuva 8. Tietojen lähettäminen mobiiliin.

Pilveen voi olla kerrallaan lähetettynä viisi tapahtumaa. Jos pilveen on jo ennestään ladattu viisi tapahtumaa, poista pilvestä vanhin tapahtuma painamalla tapahtuman rivillä olevaa punaista ruksia.

Lähetä nykyinen kilpailu pilveen kyseisestä painikkeesta. Tarkista, että rasti "Vastaanota lähtijöitä" on valittuna.

7. Testaa yhteydet. Kirjaudu lähtötabletilla EResults Mobileen. Aukaise tapahtumatiedosto, ja lue yksi Emit sisään esim. nimellä testi. Tarkista, että tämä kirjaus tulee näkyviin maalikoneen Lähtö-välilehdelle. Lue sama Emit sitten maalikoneella. Tarkista että testihenkilön tulos tulee näkyviin Rastilippupalveluun. Huom! Molemmissa toiminnoissa voi olla muutaman kymmenen sekunnin viive.

#### 3. Maalikoneen toiminnot iltarastien aikana

Kun kilpailija leimaa korttinsa maalikoneen lukijaan, tulee hänen tuloksensa automaattisesti näkyviin.

| $\bullet$ =             |                                               |                                    | <b>EResults Lite</b> |                  |     |                             |           |                            |                    |
|-------------------------|-----------------------------------------------|------------------------------------|----------------------|------------------|-----|-----------------------------|-----------|----------------------------|--------------------|
| Tiedosto                | Tuonti/Vienti<br><b>Asetukset</b><br>Tulokset | Rastilippu<br>Avustus              |                      |                  |     |                             |           |                            |                    |
| $\circledcirc$<br>Maali | $\mathbf{R}$<br>Kilpailutiedot<br>Lähtö<br>廜  | $\blacksquare$<br>Henkilörekisteri | Lģ<br>Mobiili        | TA<br>Rastilippu |     |                             |           |                            |                    |
| Rata A [55]             | Rata B [ 114 ] Rata C [ 85 ] Rata D [ 27 ]    | Taitorata [17] Oma rata [19]       | Ei aikaa [30]        |                  |     |                             |           |                            |                    |
| Sija                    | Nimi                                          | Seura                              | Kortti               | Tulos            | Ero | Tila                        | Lähtöaika | Henkilötyyppi              | Ei nimeä tuloksiir |
|                         | Kauppinen Jussi                               | AR.                                | 190879               | 30.50            |     | Hyväksytty                  |           | Mies<br>×,                 |                    |
|                         | 2 Tarkiainen Tia                              | <b>JRV</b>                         | 228148               | 31.59            |     | +01.09 Hyväksytty           |           | Nainen<br>$\sqrt{2}$       |                    |
|                         | 3 Passila Marko                               |                                    | 505729               | 36.53            |     | +06.03 Hyvaksytty           |           | Mies<br>$\omega$           |                    |
|                         | 4 Lampinen Samuli                             | NaTe                               | 238405               | 41.36            |     | +10.46 Hyväksytty           |           | Mies<br>ü                  |                    |
|                         | 5 Arola Sami                                  |                                    | 230907               | 41.52            |     | +11.02 Hyväksytty           |           | Mies:                      |                    |
|                         | 6 Kyyrönen Markku                             |                                    | 201315               | 42.32            |     | +11.42 Hyväksytty           |           | Mies<br>v.                 |                    |
|                         | 7 Koljonen Sami                               |                                    | 189361               | 42.39            |     | +11.49 Hyvaksytty           |           | Mies<br>$\overline{ }$     |                    |
|                         | 8 Nummela Ville                               |                                    | 201315               | 42.49            |     | +11.59 Hyväksytty           |           | <b>Mies</b><br>u           |                    |
|                         | Leinonen Seppo                                |                                    | 58104                | 43.13            |     | +12.23 Hyvaksytty           |           | Mies<br>v.                 |                    |
|                         | 10 Karppinen Jyrki                            |                                    | 228205               | 43.44            |     | +12.54 Hyväksytty           |           | Mies<br>$\checkmark$       |                    |
|                         | 11 Väänänen Ilkka                             |                                    | 238950               | 43.49            |     | +12.59 Hyväksytty           |           | <b>Mies</b><br>×           |                    |
|                         | 12 Lehtinen Virni                             |                                    | 231322               | 44.02            |     | +13 12 <b>FEBRUARY ROOM</b> |           | <b>Nicipiano</b><br>$\sim$ |                    |

Kuva 9. Maaliin saapuneiden tiedot.

- Nimen pääsee muuttamaan klikkaamalla nimeä.
- Suunnistajan voi siirtää toiselle radalle, jos hän on suunnistanut eri kartalla kuin mille oli ilmoittautunut. Tämä tapahtuu klikkaamalla nimeä hiiren kakkospainikkeella  $\rightarrow$  siirrä valittu kilpailija radalle  $\rightarrow$  valitse oikea rata.
- Jos tulos on hylätty (rasteja puuttuu tai kiertojärjestys väärä), voidaan siirtää radalle Oma rata.
- **•** Leimaustiedot saa näkyviin hiiren kakkonen  $\rightarrow$  näytä leimaustiedot. Näin voit kertoa mikä on pielessä, jos tuli hylätty tulos.
- Jos leimauksissa on runsaasti virheitä, esim. useita puuttuvia rasteja ja useita ylimääräisiä rasteja, on todennäköinen syy väärä rata. Tarkista suunnistajan kartasta, minkä radan hän on oikeasti suunnistanut, ja siirrä tarvittaessa oikealle radalle.
- Jos useampi suunnistaja on suunnistanut yhdellä kortilla, voidaan kaikille kopioida samat leimaustiedot klikkaamalla nimen kohdalla kakkosta  $\rightarrow$  kopioi tulos.
- Jos suunnistaja ei halua nimeään tuloksiin, voidaan myös maaliin tulon jälkeen laittaa siitä kertova rasti kohtaan Ei nimeä tuloksiin.
- Huom! Kun kaikki tulokset ovat valmiit mahdollisine korjauksineen ja ratojen siirtoineen, lähetetään tulokset vielä uudelleen Rastilippuun. Tämä tapahtuu ylhäältä välilehti Rastilippu  $\rightarrow$ painike Lähetä tulokset.

| Rasti | Leimaus | Aika  | Tulos |                |
|-------|---------|-------|-------|----------------|
| o     | О       |       |       |                |
| 135   | 135     | 09.05 | 09.05 | OK             |
| 153   | 153     | 02.53 | 11.58 | OK             |
| 146   |         |       |       | <b>Puuttuu</b> |
| 147   |         |       |       | <b>Puuttuu</b> |
| 142   |         |       |       | <b>Puuttuu</b> |
| 150   |         |       |       | Puuttuu        |
| 160   |         |       |       | <b>Puuttuu</b> |
| 138   |         |       |       | <b>Puuttuu</b> |
| 154   |         |       |       | <b>Puuttuu</b> |
| 139   | 139     | 31.25 | 43.23 | OK             |
| 84    | 84      | 03.11 | 46.34 | OK             |
| 100   | 100     | 01.24 | 47.58 | <b>OK</b>      |

Kuva 10. Leimaustiedot.

# 4. Lähtötabletin toiminnot iltarastien aikana

1. Käynnistä EResults Mobile ja kirjaudu palveluun (ellei valmiiksi kirjautuneena).

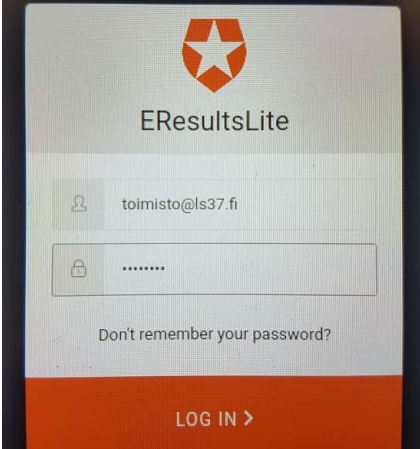

Kuva 11. EResults Mobile -palveluun kirjautuminen.

2. Ota kortinlukija käyttöön painamalla Ei käytössä tekstin päässä olevaa painiketta (kuva alla).

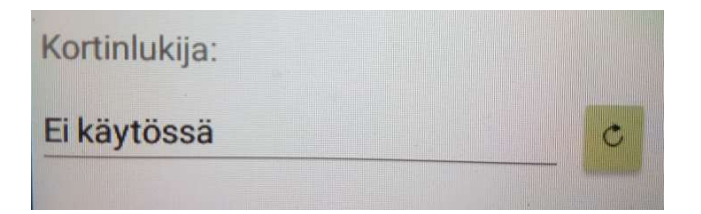

Valitse USB <-> Serial (kuva alla).

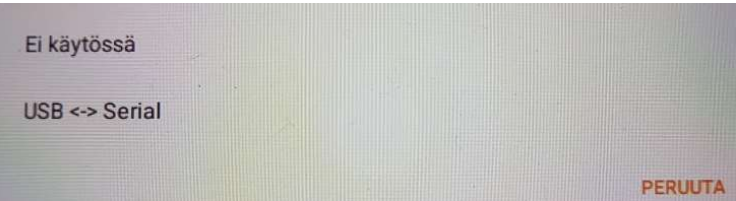

Anna sovelluksen EResultsMobile. Android käyttää USB-laitetta (kuva alla).

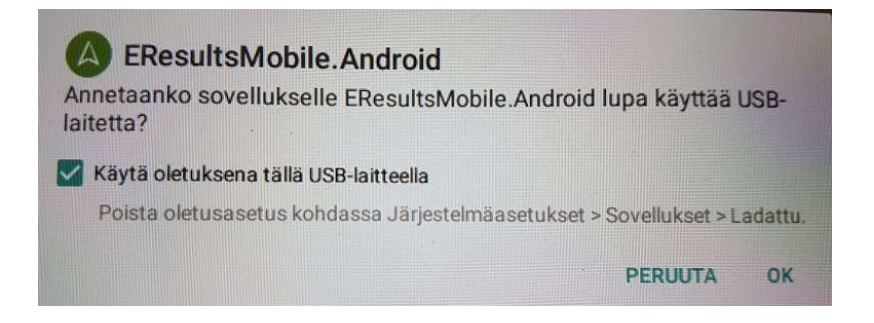

3. Valitse oikea iltarastitapahtuma.

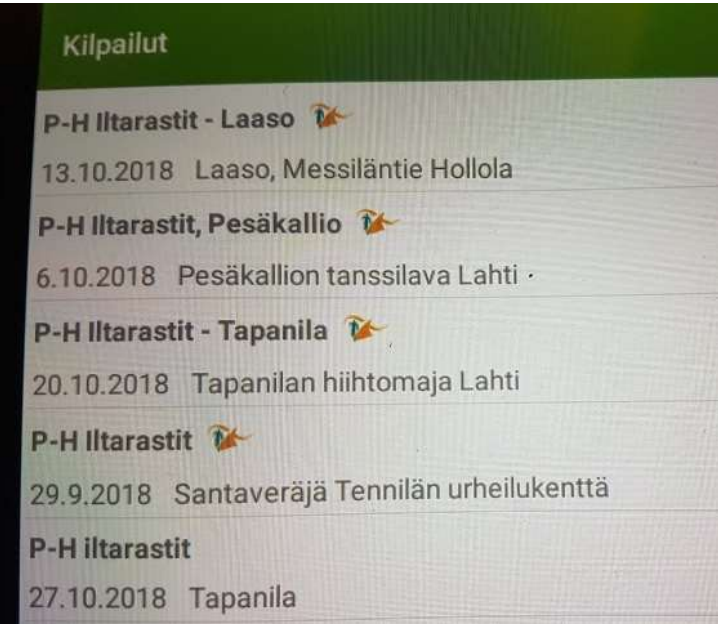

Kuva 12. Kilpailun valinta.

4. Voit alkaa kirjata lähtijöitä. Jos lähtijä käyttää Emit-korttia, luetaan ensin Emit. Jos kortti on ennestään tallennettu koneelle, tunnistaa kone lähtijän nimen. Jos nimi on oikein, valitaan lähtijälle rata, ja painetaan oikeassa ylänurkassa olevaa "paperilennokki"-kuvaketta. Nimet syötetään muodossa Sukunimi Etunimi. Huom! Ensimmäisen lähtijän kirjauksen jälkeen tarkista maalikoneelta, että lähtijä näkyy Lähtö-välilehdellä.

Lainakortilla suunnistaville laitetaan kyseinen valinta päälle, samoin niille suunnistajille, jotka haluavat suunnistaa ilman aikaa, tai eivät halua nimeään tuloksiin. Myös ilman korttia suunnistavat kirjataan palveluun.

Jos suunnistajalla on oma Emit-kortti, mutta kone ei tunnista häntä ennestään, voi kortille tallentaa suunnistajan nimen hänen suostumuksellaan valitsemalla kohdan Lisää rekisteriin.

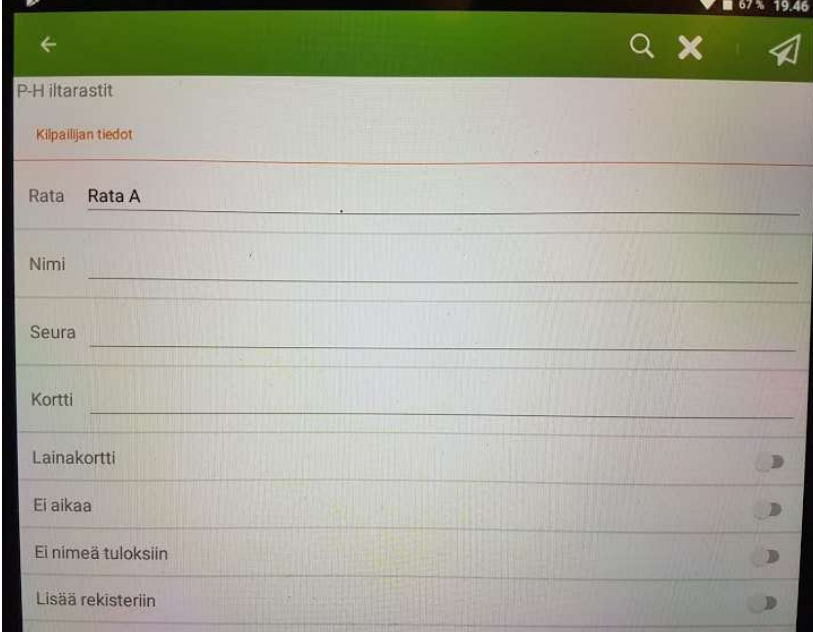

Kuva 13. Kilpailijan tietojen syöttö.

# 5. IZettle pankkikortinlukijan käyttö

- Käynnistä iltarastikännykkä (Huawei). Bluetooth tulee olla päällä.
- Kytke virta iZettle-laitteeseen.
- Käynnistä kännykästä iZettle Go sovellus.
- Valitse tuote hakemistosta tarvittavat tuotteet (tai Syötä summa kohdassa sovellukseen rahamäärä)  $\rightarrow$  Vihreä Maksa-painike.
- iZettleen tulee teksti Aseta/näytä kortti.
- Maksa syöttämällä kortti ja näppäilemällä PIN tai käytä lähimaksuominaisuutta.

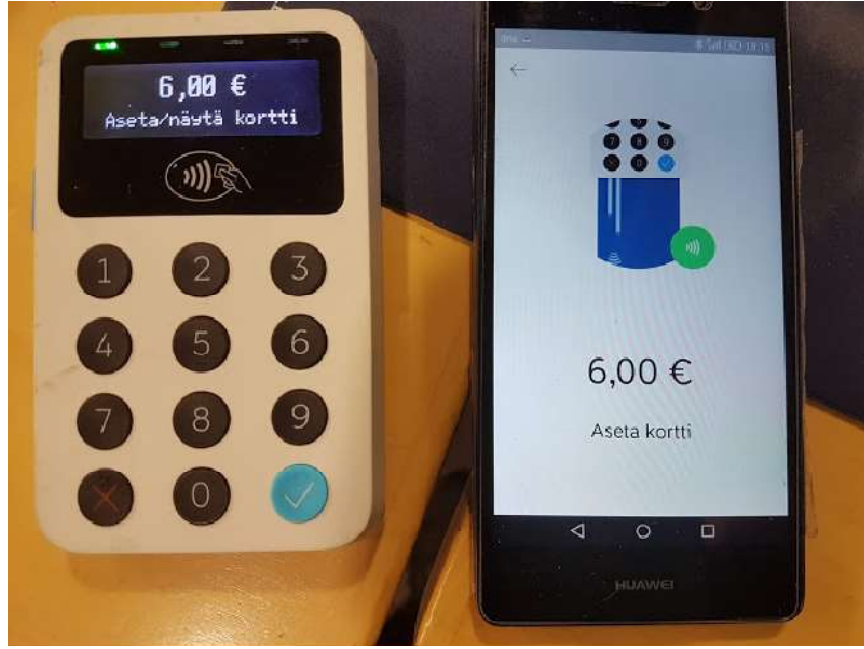

Kuva 14. IZettle-pankkikorttilukija ja sovellus.